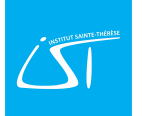

## Première connexion à ITS Learning – Choix d'un mot de passe personnalisé.

N.B. : Pour votre première connexion, merci de NE PAS UTILISER l'application ITS Learning pour tablettes et smartphones disponible sur le Play Store ou l'Apple Store.

## Quel navigateur, quelle adresse ?

Ouvrez un navigateur internet, de préférence Microsoft Edge ou Google Chrome et encodez l'adresse suivante :

## https://agora.itslearning.com

 Cliquer sur "Se connecter avec Itslearning" (pas sur authentification automatique).

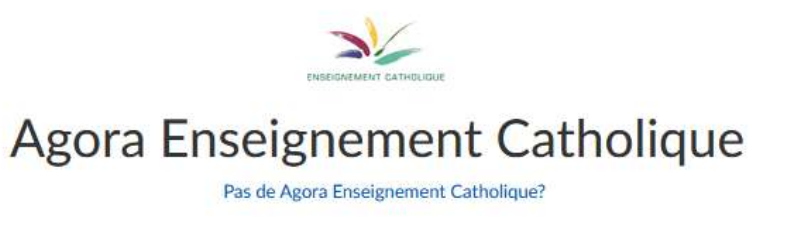

Si vous n'êtes pas déjà connecté, une nouvelle fenêtre apparaît

Connexion avec authentification automatique

Se connecter avec itslearning

Encodez l'identifiant et le mot de passe. Le système vous oblige à changer le mot de passe (prévoyez un mot de passe de minimum 7 caractères que vous allez retenir, avec des lettres dont une majuscule et des chiffres).

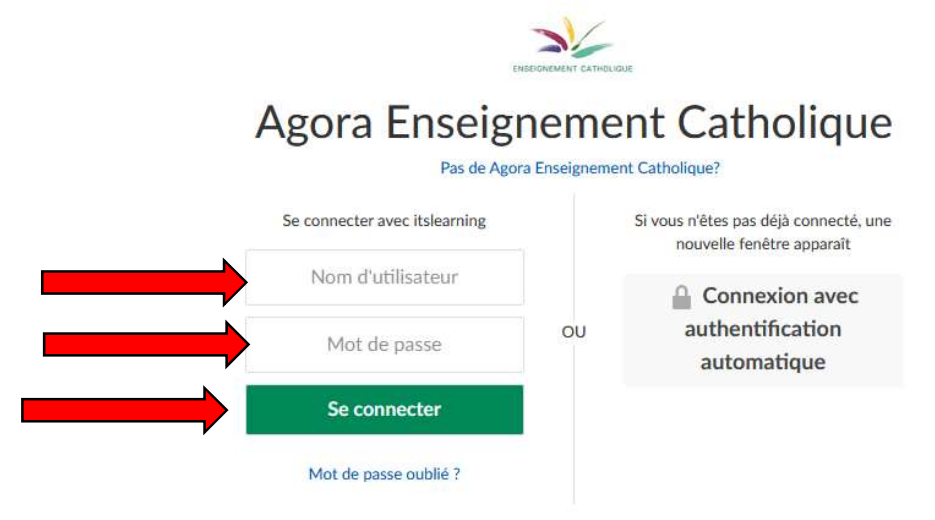

Vous devez ensuite accepter la charte avant de pouvoir accéder à Itslearning. Pour cela, cochez la case « j'accepte les conditions » et cliquez sur le bouton vert « Accepter »

## Bienvenue sur Agora Enseignement Catholique

L'accès à votre Espace Numérique de Travail nécessite d'accepter la charte d'utilisation liée. Celle-ci définit les conditions générales d'utilisation des outils et services numériques d'Agora Enseignement Catholique, ces règles ont pour objectif d'assurer

- · Le respect de fautre
- · L'adoption d'une attitude responsable
- · Le respect de la loi

Avant de poursuivre nous invitons chaque utilisateur à lire la charte d'utilisation, consultable ici.

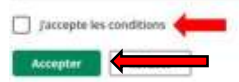